# **"ΗΛΕΚΤΡΟΝΙΚΟ ΣΥΣΤΗΜΑ ΥΠΟΒΟΛΗΣ ΜΗΧΑΝΟΓΡΑΦΙΚΟΥ ΔΕΛΤΙΟΥ"**

## **ΕΓΧΕΙΡΙΔΙΟ ΧΡΗΣΗΣ**

## **ΥΠΟΨΗΦΙΟΥ ΕΠΑΛ / ΕΠΑΛ A**

*Έκδοση 1.0, Ιούνιος 2016*

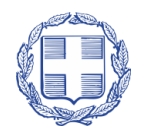

ΕΛΛΗΝΙΚΗ ΔΗΜΟΚΡΑΤΙΑ ΥΠΟΥΡΓΕΙΟ ΠΑΙΔΕΙΑΣ, ΈΡΕΥΝΑΣ ΚΑΙ ΘΡΗΣΚΕΥΜΑΤΩΝ

### ΠΙΝΑΚΑΣ ΠΕΡΙΕΧΟΜΕΝΩΝ

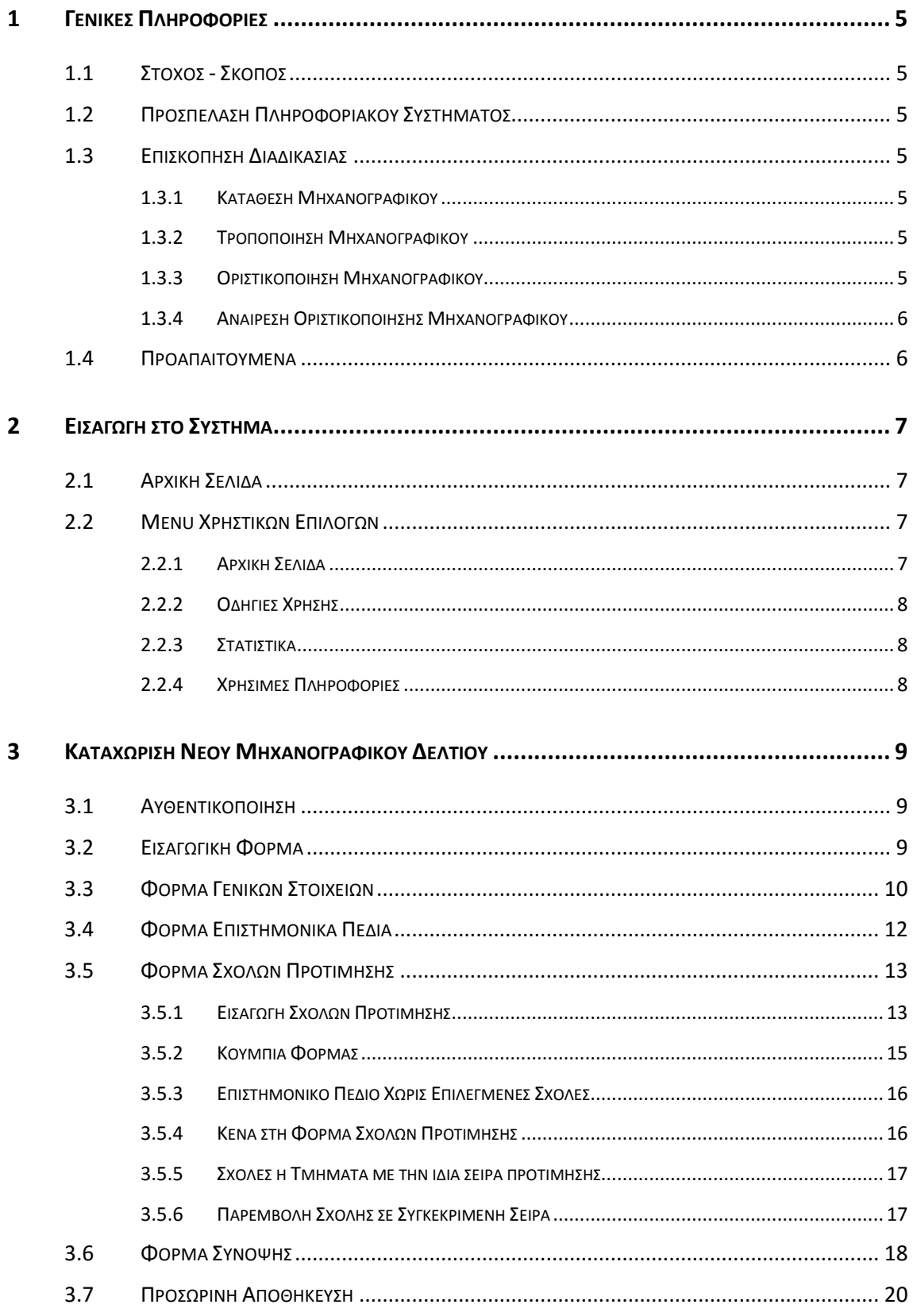

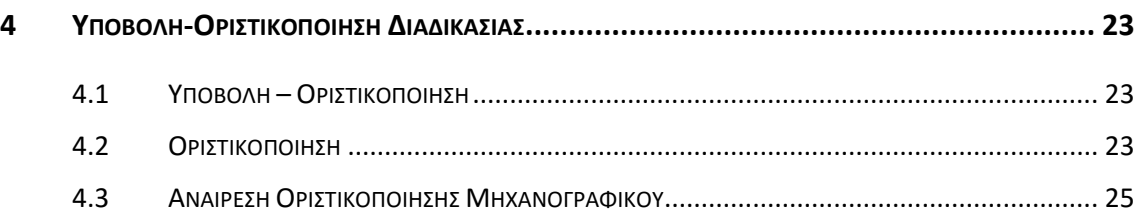

### **ΛΙΣΤΑ ΣΧΗΜΑΤΩΝ**

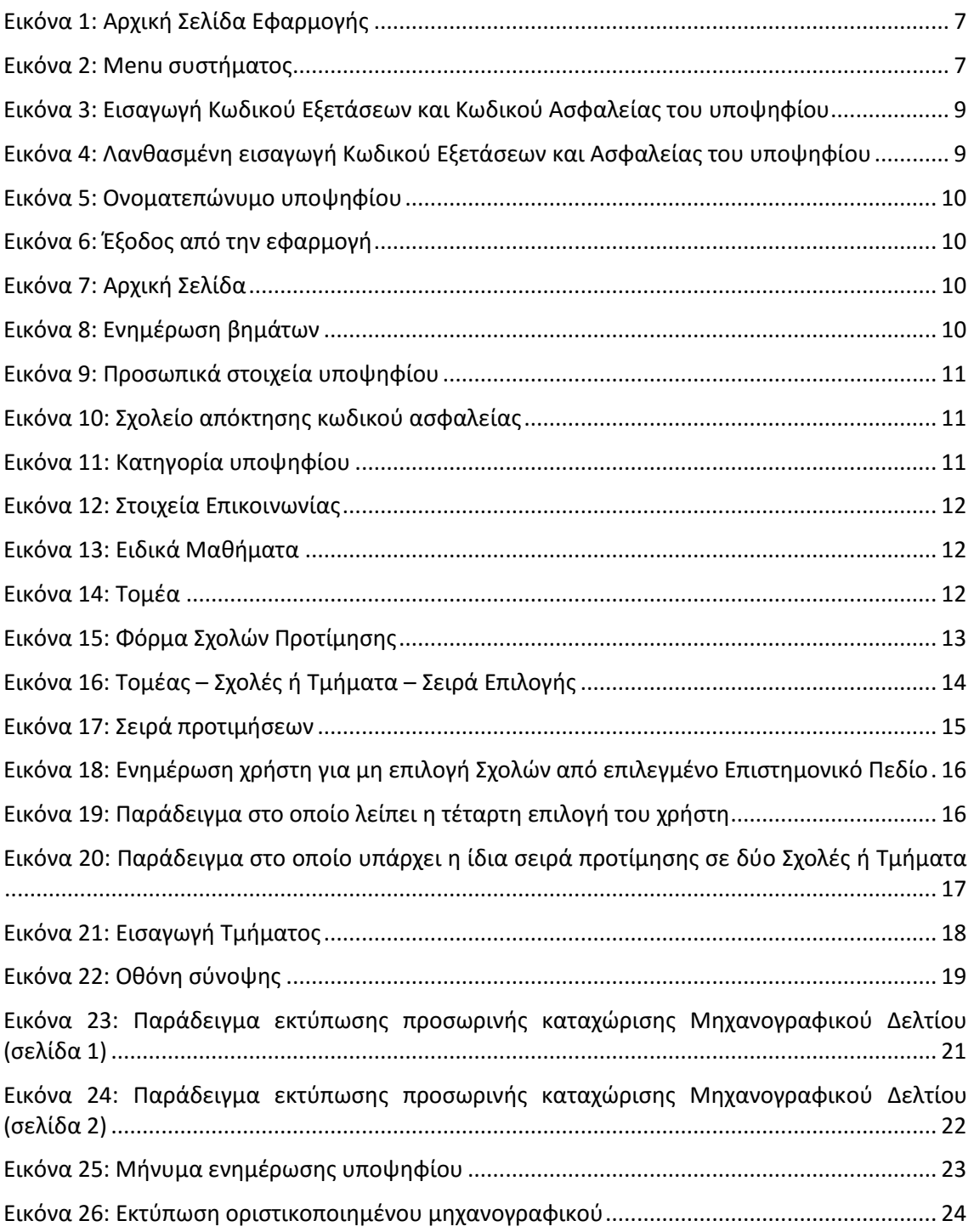

### <span id="page-4-0"></span>**1 ΓΕΝΙΚΕΣ ΠΛΗΡΟΦΟΡΙΕΣ**

### <span id="page-4-1"></span>**1.1 ΣΤΟΧΟΣ - ΣΚΟΠΟΣ**

Το παρόν εγχειρίδιο περιγράφει τον τρόπο με τον οποίο οι υποψήφιοι των **ΕΠΑΛ** για το νέο σύστημα και **ΕΠΑΛ Α** για παλαιό μπορούν να προσπελάσουν και να χρησιμοποιήσουν το «**ΣΥΣΤΗΜΑ ΗΛΕΚΤΡΟΝΙΚΟΥ ΜΗΧΑΝΟΓΡΑΦΙΚΟΥ**» για την ηλεκτρονική καταχώριση του Μηχανογραφικού τους Δελτίου στην Κεντρική Βάση του Υπουργείου Παιδείας και Θρησκευμάτων.

Στόχος του Πληροφοριακού Συστήματος είναι η καταγραφή των επιλογών των υποψηφίων για εισαγωγή στα Ανώτερα και Ανώτατα Εκπαιδευτικά Ιδρύματα, μέσω του θεσμού των Πανελληνίων Εξετάσεων.

### <span id="page-4-2"></span>**1.2 ΠΡΟΣΠΕΛΑΣΗ ΠΛΗΡΟΦΟΡΙΑΚΟΥ ΣΥΣΤΗΜΑΤΟΣ**

Το **ΣΥΣΤΗΜΑ ΗΛΕΚΤΡΟΝΙΚΟΥ ΜΗΧΑΝΟΓΡΑΦΙΚΟΥ** είναι προσπελάσιμο στη παρακάτω ηλεκτρονική διεύθυνση.

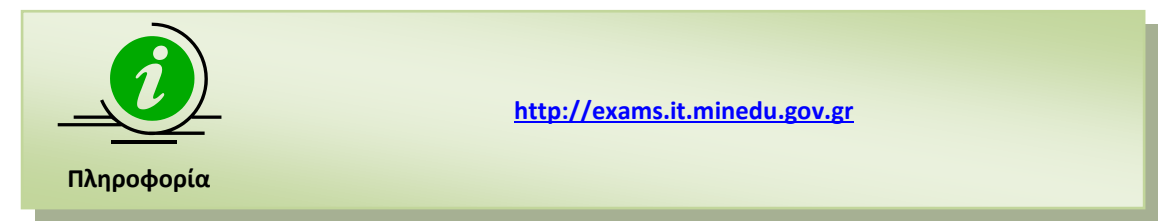

### <span id="page-4-3"></span>**1.3 ΕΠΙΣΚΟΠΗΣΗ ΔΙΑΔΙΚΑΣΙΑΣ**

### <span id="page-4-4"></span>**1.3.1 ΚΑΤΑΘΕΣΗ ΜΗΧΑΝΟΓΡΑΦΙΚΟΥ**

Η διαδικασία κατάθεσης των Μηχανογραφικών Δελτίων από πλευράς υποψηφίων απαιτεί την χρήση του μοναδικού –για κάθε υποψήφιο ξεχωριστά - **ΚΩΔΙΚΟΥ ΕΞΕΤΑΣΕΩΝ** καθώς και του σχετικού **ΚΩΔΙΚΟΥ ΑΣΦΑΛΕΙΑΣ**, τον οποίο ο υποψήφιος έχει δημιουργήσει σε προγενέστερο χρονικό σημείο στη Σχολική του Μονάδα.

Με την χρήση των παραπάνω στοιχείων, ο υποψήφιος μπορεί να προσπελάσει το σύστημα για την καταχώριση του Μηχανογραφικού του δελτίου, επιλέγοντας τις Σχολές Τριτοβάθμιας Εκπαίδευσης που τον ενδιαφέρουν, με τη σειρά προτεραιότητας που ο ίδιος επιθυμεί.

### <span id="page-4-5"></span>**1.3.2 ΤΡΟΠΟΠΟΙΗΣΗ ΜΗΧΑΝΟΓΡΑΦΙΚΟΥ**

Ο υποψήφιος, ακολουθώντας τα βήματα που έχει κάνει κατά την αρχική καταχώριση του Μηχανογραφικού του Δελτίου, μπορεί να εισέλθει στο σύστημα και να προβεί σε τροποποιήσεις των επιλογών του Μηχανογραφικού του Δελτίου, όσες φορές επιθυμεί μέσα στις προβλεπόμενες ημερομηνίες και να προβεί σε **ΠΡΟΣΩΡΙΝΗ ΑΠΟΘΗΚΕΥΣΗ**.

### <span id="page-4-6"></span>**1.3.3 ΟΡΙΣΤΙΚΟΠΟΙΗΣΗ ΜΗΧΑΝΟΓΡΑΦΙΚΟΥ**

Όταν ο υποψήφιος κρίνει πως το Μηχανογραφικό του Δελτίο είναι οριστικό και έτοιμο για καταχώριση στο Υπουργείο και εντός των προβλεπόμενων χρονικών ορίων, θα πρέπει να προβεί στην τελική πράξη **ΟΡΙΣΤΙΚΟΠΟΙΗΣΗΣ** του Μηχανογραφικού του (βλ. κεφάλαιο [4\)](#page-22-0), μέσω

της οποίας γίνεται η τελική και οριστική υποβολή του Μηχανογραφικού Δελτίου στο Υπουργείο.

#### <span id="page-5-0"></span>**1.3.4 ΑΝΑΙΡΕΣΗ ΟΡΙΣΤΙΚΟΠΟΙΗΣΗΣ ΜΗΧΑΝΟΓΡΑΦΙΚΟΥ**

Παρότι η διαδικασία τροποποίησης των συμπληρωμένων από τους υποψηφίους μηχανογραφικών δελτίων θα είναι διαθέσιμη για εύλογο χρονικό διάστημα, δίδεται η δυνατότητα **ΑΝΑΙΡΕΣΗΣ ΟΡΙΣΤΙΚΟΠΟΙΗΜΕΝΩΝ ΜΗΧΑΝΟΓΡΑΦΙΚΩΝ**, ώστε να δοθεί η δυνατότητα στον υποψήφιο να διορθώσει ενδεχόμενες λανθασμένες επιλογές.

Η διαδικασία αναίρεσης οριστικοποιημένου μηχανογραφικού, προϋποθέτει την προσέλευση του υποψηφίου στη Σχολική του Μονάδα (σε εργάσιμες ώρες και μέρες), καθώς μόνο μέσω της Σχολικής Μονάδας θα μπορέσει να γίνει αναίρεση της οριστικοποίησης του Μηχανογραφικού. Εν συνεχεία, ο υποψήφιος θα πρέπει να **οριστικοποιήσει ξανά** το Μηχανογραφικό του Δελτίο ακολουθώντας τη διαδικασία που περιγράφουμε στο κεφάλαιο [4.](#page-22-0)

Η διαδικασία αναίρεσης οριστικοποιημένων μηχανογραφικών δελτίων, θα είναι αυστηρά εντός της ημερομηνίας υποβολής του μηχανογραφικού δελτίου.

### <span id="page-5-1"></span>**1.4 ΠΡΟΑΠΑΙΤΟΥΜΕΝΑ**

Το **ΣΥΣΤΗΜΑ ΗΛΕΚΤΡΟΝΙΚΟΥ ΜΗΧΑΝΟΓΡΑΦΙΚΟΥ** είναι διαδικτυακή εφαρμογή. Για την χρήση και λειτουργία του **ΣΥΣΤΗΜΑΤΟΣ ΗΛΕΚΤΡΟΝΙΚΟΥ ΜΗΧΑΝΟΓΡΑΦΙΚΟΥ** απαιτείται η χρήση απλώς και μόνο ενός ευρέως διαδεδομένου φυλλομετρητή (browser).

Το **ΣΥΣΤΗΜΑ ΗΛΕΚΤΡΟΝΙΚΟΥ ΜΗΧΑΝΟΓΡΑΦΙΚΟΥ** έχει δοκιμαστεί και λειτουργεί στους φυλλομετρητές Internet Explorer, Mozilla Firefox, Chrome και Opera.

Παρά ταύτα, οι προγραμματιστικές επιλογές που έχουν γίνει κατά την ανάπτυξη του συστήματος από την ομάδα προγραμματισμού εξασφαλίζουν συμβατότητα με την πλειοψηφία των σύγχρονων φυλλομετρητών (πέραν των προαναφερομένων).

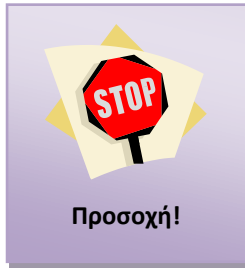

Απαραίτητη προϋπόθεση για την λειτουργία του Πληροφοριακού συστήματος στο φυλλομετρητή σας αποτελεί η ενεργοποίηση της χρήσης **cookies**.

O τρόπος για την χρήση των cookies διαφέρει τόσο από φυλλομετρητή σε φυλλομετρητή όσο και σε διαφορετικές εκδόσεις φυλλομετρητών και κατά συνέπεια δεν μπορεί να αποτελέσει μέρος του παρόντος εγχειριδίου.

### <span id="page-6-0"></span>**2 ΕΙΣΑΓΩΓΗ ΣΤΟ ΣΥΣΤΗΜΑ**

### <span id="page-6-1"></span>**2.1 ΑΡΧΙΚΗ ΣΕΛΙΔΑ**

Κατά την είσοδο στο **ΣΥΣΤΗΜΑ ΗΛΕΚΤΡΟΝΙΚΟΥ ΜΗΧΑΝΟΓΡΑΦΙΚΟΥ** ο υποψήφιος πλοηγείται στην αρχική σελίδα της εφαρμογής όπως φαίνεται στην εικόνα που ακολουθεί.

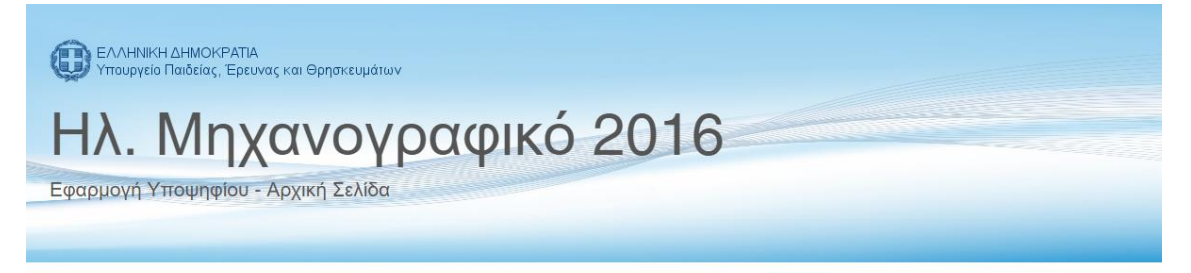

### Καλώς ήλθατε στην εφαρμογή Ηλεκτρονικού Μηχανογραφικού 2016

Από την Τετάρτη 16-6-2016 ως και την Παρασκευή 8-7-2016, οι υποψήφιοι ΓΕΛ και ΕΠΑΛ μπορείτε να υποβάλλετε ηλεκτρονικά το Μηχανογραφικό σας Δελτίο (Μ.Δ.) στη παρούσα ηλεκτρονική διεύθυνση. Υπενθυμίζουμε για όσους δεν έχετε λάβει ήδη κωδικό ασφαλείας, ότι μπορείτε να απευθυνθείτε στο Λύκειό σας για να εκδώσετε κωδικό.

Στον παρόν ιστότοπο, μπορείτε να βρείτε τις οδηγίες χρήσης της Εφαρμογής, στατιστικά στοιχεία όπως: βαθμοί πρόσβασης, σχολές και προτιμήσεις, το έντυπο Μ.Δ. με τις οδηγίες του και φυσικά το ηλεκτρονικό Μ.Δ.

Επισημαίνεται ότι από τις 16-6-2016 μπορείτε να υποβάλλετε μόνο πρόχειρο Μηχανογραφικό Δελτίο και μετά την ανακοίνωση των βαθμών των ΓΕΛ και των ΕΠΑΛ, μπορείτε να προβείτε στην τελική Οριστικοποίηση του Μηχανογραφικού σας Δελτίου

Με την Οριστικοποίηση, το Μηχανογραφικό σας Δελτίο, αποκτά πλέον μοναδικό αριθμό πρωτοκόλλου και πρέπει να το εκτυπώσετε ή/και να το αποθηκεύσετε στον υπολογιστή  $\sigma$ ac

Τέλος, υπενθυμίζεται ότι μ**έσα στην προθεσμία υποβολής** έχετε δικαίωμα **αναίρεσης της οριστικοποίησης** του Μηχανογραφικού σας Δελτίου, με βάση τα αναγραφόμενα στην εγκύκλιο που μπορείτε να δείτε στο σχετικό σύνδεσμο.

Είσοδος Υποψηφίου

<span id="page-6-4"></span>Copyright © 2016 - Υπουργείο Παιδείας, Έρευνας και Θρησκευμάτων | Επικοινωνία | Όροι Χρήσης

Εικόνα 1: Αρχική Σελίδα Εφαρμογής

Είσοδος Υποψηφίου Για την εισαγωγή του στο σύστημα, θα πρέπει να πατήσει το κουμπί

### <span id="page-6-2"></span>**2.2 MENU ΧΡΗΣΤΙΚΩΝ ΕΠΙΛΟΓΩΝ**

Στην αρχική σελίδα, πέραν των συνδέσμων για την εισαγωγή στο σύστημα, υπάρχει διαθέσιμο και **menu** με χρηστικές επιλογές. Το menu συνοδεύει το σύστημα σε όλη την διάρκεια πλοήγησης σε αυτό και ανεξάρτητα της οθόνης στην οποία βρίσκεται ο υποψήφιος. Η δομή του menu του συστήματος, παρουσιάζεται στην εικόνα που ακολουθεί ενώ η λειτουργικότητα των επιλογών αναλύεται στις ενότητες που ακολουθούν.

Αρχική Σελίδα Οδηγίες Χρήσης≁ Στατιστικά≁ Χρήσιμες Πληροφορίες - Είσοδος <del>-</del>

<span id="page-6-5"></span>Εικόνα 2: Menu συστήματος

### <span id="page-6-3"></span>**2.2.1 ΑΡΧΙΚΗ ΣΕΛΙΔΑ**

Η σελίδα που σε οποιοδήποτε σημείο της διαδικασίας επαναφέρει τον υποψήφιο στην Αρχική Σελίδα του συστήματος.

### <span id="page-7-0"></span>**2.2.2 ΟΔΗΓΙΕΣ ΧΡΗΣΗΣ**

Ο πρώτος σύνδεσμος στο προσφερόμενο menu είναι οι **Οδηγίες Χρήσης**. Πρόκειται για συνδέσμους που δίνουν στο χρήστη τη δυνατότητα να πλοηγηθεί στα εγχειρίδια χρήσης του συστήματος.

### <span id="page-7-1"></span>**2.2.3 ΣΤΑΤΙΣΤΙΚΑ**

Ο δεύτερος σύνδεσμος στο menu είναι τα **Στατιστικά**. Ο σύνδεσμος αυτός προσφέρει στους υποψηφίους την δυνατότητα να κατεβάσουν αρχεία με στατιστικές αναφορές για τις Σχολές ενδιαφέροντος τους. Υπάρχουν στατιστικά για τους βαθμούς πρόσβασης στις Σχολές, για τον αριθμό επιτυχόντων παρελθόντων χρόνων κ.α.

### <span id="page-7-2"></span>**2.2.4 ΧΡΗΣΙΜΕΣ ΠΛΗΡΟΦΟΡΙΕΣ**

Ακολουθεί ο σύνδεσμος **Χρήσιμες Πληροφορίες** που περιλαμβάνει έντυπα και συνδέσμους χρηστικά για τον υποψήφιο.

### <span id="page-8-0"></span>**3 ΚΑΤΑΧΩΡΙΣΗ ΝΕΟΥ ΜΗΧΑΝΟΓΡΑΦΙΚΟΥ ΔΕΛΤΙΟΥ**

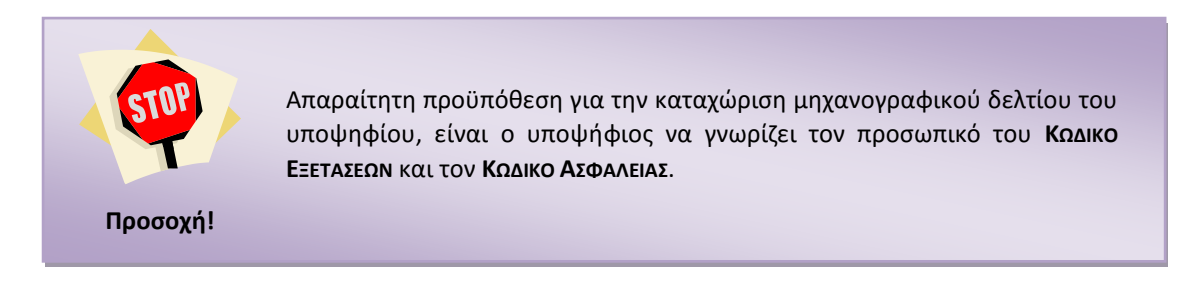

### <span id="page-8-1"></span>**3.1 ΑΥΘΕΝΤΙΚΟΠΟΙΗΣΗ**

Στη οθόνη αυτή ο υποψήφιος καλείται να εισάγει τον **ΚΩΔΙΚΟ ΕΞΕΤΑΣΕΩΝ** και τον **ΚΩΔΙΚΟ ΑΣΦΑΛΕΙΑΣ** όπως φαίνεται και στην εικόνα που ακολουθεί.

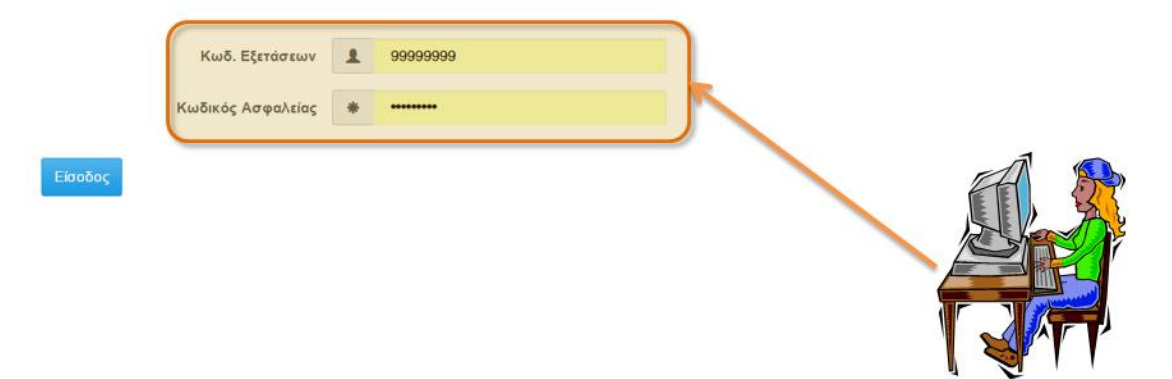

Εικόνα 3: Εισαγωγή Κωδικού Εξετάσεων και Κωδικού Ασφαλείας του υποψηφίου

<span id="page-8-3"></span>Για να προχωρήσει σε επόμενο βήμα, μετά την είσοδο του **ΚΩΔΙΚΟΥ ΕΞΕΤΑΣΕΩΝ** και του **ΚΩΔΙΚΟΥ** 

Είσοδος **ΑΣΦΑΛΕΙΑΣ**, ο υποψήφιος πατάει το κουμπί

Σε περίπτωση λανθασμένης εισαγωγής στοιχείων, το σύστημα ενημερώνει τον υποψήφιο με σχετικό μήνυμα, όπως φαίνεται και στην εικόνα που ακολουθεί

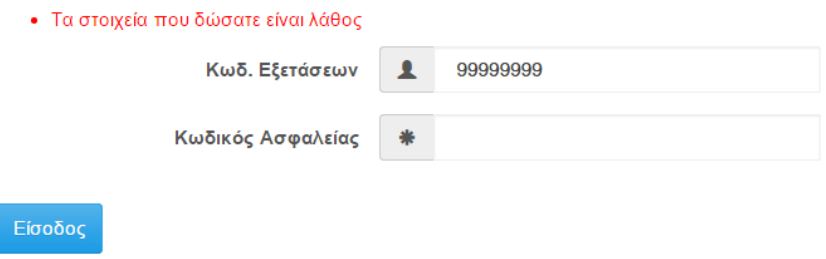

<span id="page-8-4"></span>Εικόνα 4: Λανθασμένη εισαγωγή Κωδικού Εξετάσεων και Ασφαλείας του υποψηφίου

### <span id="page-8-2"></span>**3.2 ΕΙΣΑΓΩΓΙΚΗ ΦΟΡΜΑ**

Με την εισαγωγή του υποψηφίου στο σύστημα, εμφανίζονται λειτουργικά στοιχεία στη φόρμα, ώστε να διευκολύνουν τον υποψήφιο στην πλοήγησή του.

Το πρώτο στοιχείο το οποίο γίνεται διαθέσιμο στην οθόνη είναι το **ΟΝΟΜΑΤΕΠΩΝΥΜΟ** του υποψηφίου, όπως φαίνεται και στην εικόνα που ακολουθεί.

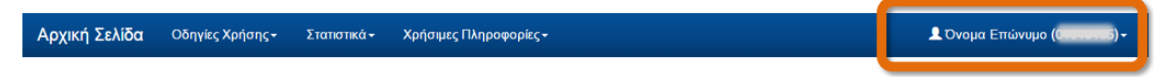

Εικόνα 5: Ονοματεπώνυμο υποψηφίου

<span id="page-9-1"></span>Σε οποιοδήποτε σημείο της διαδικασίας, ο υποψήφιος μπορεί επίσης να εξέλθει της εφαρμογής (για την εισαγωγή του θα πρέπει να επαναλάβει τα βήματα αυθεντικοποίησης που περιγράφουμε στο κεφάλαιο [3.1\)](#page-8-1), με το πάτημα του συνδέσμου **Έξοδος**, όπως φαίνεται και στην εικόνα που ακολουθεί.

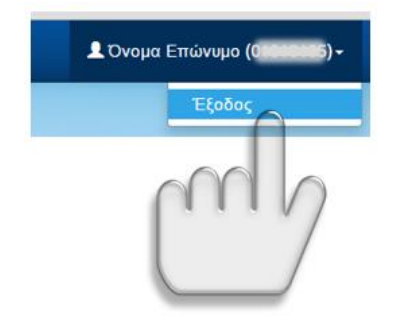

Εικόνα 6: Έξοδος από την εφαρμογή

<span id="page-9-2"></span>Επίσης, σε οποιοδήποτε σημείο της διαδικασίας, ο υποψήφιος μπορεί να εξέλθει του συστήματος και να επανέλθει στην αρχική σελίδα αυτού, με το πάτημα του σχετικού συνδέσμου όπως φαίνεται και στην εικόνα που ακολουθεί.

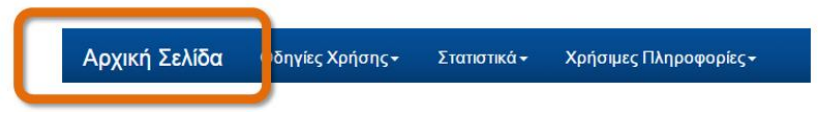

Εικόνα 7: Αρχική Σελίδα

<span id="page-9-3"></span>Τέλος, κατά τη διαδικασία μετάβασης μεταξύ διαδοχικών φορμών, εμφανίζεται στη διεπαφή σχετική **μπάρα ενημέρωσης**, στην οποία κάθε φορά είναι **μαρκαρισμένη** η τρέχουσα φόρμα, έτσι ώστε ο υποψήφιος να είναι ενήμερος, τόσο για τα βήματα που έχει ήδη διανύσει στην όλη διαδικασία, όσο και για τα εναπομείναντα για την ολοκλήρωσή της. Σχετικό παράδειγμα παραθέτουμε στην εικόνα που ακολουθεί, στο οποίο φαίνεται πως ο υποψήφιος βρίσκεται στη φόρμα με τον τίτλο **Γενικά Στοιχεία**.

Γενικά / Επιστημονικά Πεδία / Επιλογή Τμημάτων / Σύνοψη / Εκτύπωση Αίτησης

Εικόνα 8: Ενημέρωση βημάτων

### <span id="page-9-4"></span><span id="page-9-0"></span>**3.3 ΦΟΡΜΑ ΓΕΝΙΚΩΝ ΣΤΟΙΧΕΙΩΝ**

Στο πρώτο βήμα της διαδικασίας, ο υποψήφιος οδηγείται στη φόρμα των Γενικών Στοιχείων. Τα περισσότερα από τα πεδία στη φόρμα αυτή είναι ήδη συμπληρωμένα από τα στοιχεία που έχουν συλλεχθεί από το σχολείο που φοιτά, καθώς και από τις επιλογές του στην Αίτηση – Δήλωση.

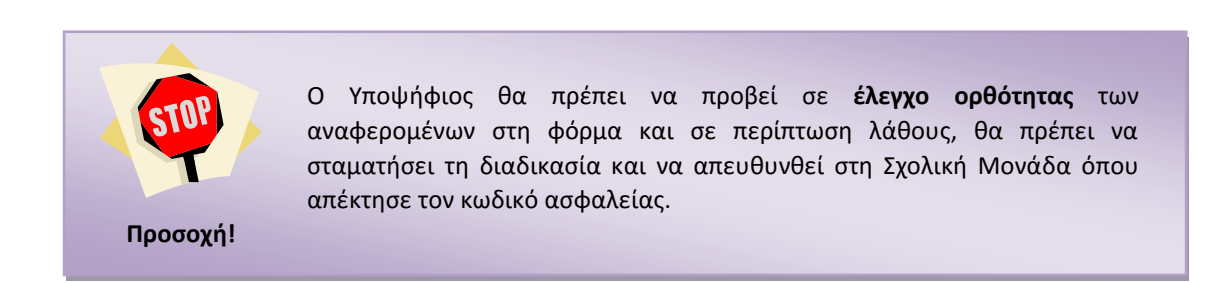

Η φόρμα Γενικών Στοιχείων, αποτελείται από ένα σύνολο υποφορμών. Η πρώτη υποφόρμα είναι τα Προσωπικά Στοιχεία του υποψηφίου, όπως φαίνεται και στο σχήμα το οποίο ακολουθεί.

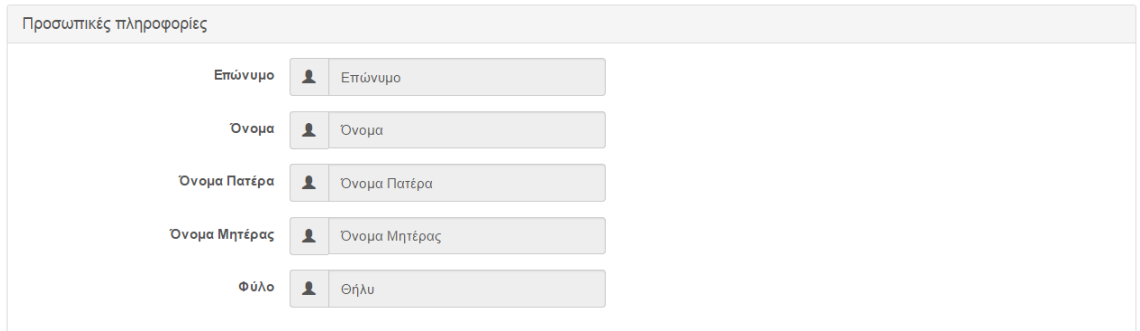

Εικόνα 9: Προσωπικά στοιχεία υποψηφίου

<span id="page-10-0"></span>Ακολουθεί η υποφόρμα στην οποία παρουσιάζεται το σχολείο απόκτησης του Κωδικού Ασφαλείας του υποψηφίου όπως φαίνεται και στην εικόνα που ακολουθεί.

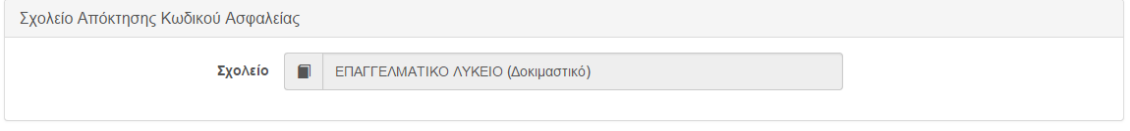

Εικόνα 10: Σχολείο απόκτησης κωδικού ασφαλείας

<span id="page-10-1"></span>Ακολουθεί η υποφόρμα στην οποία παρουσιάζονται πληροφορίες για την κατηγορία του υποψηφίου όπως φαίνεται και στην εικόνα που ακολουθεί.

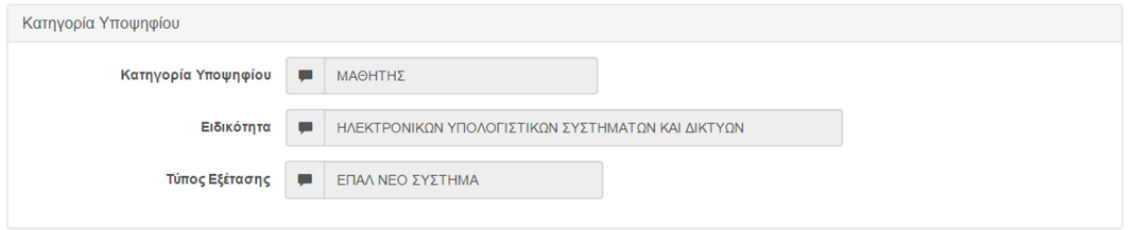

Εικόνα 11: Κατηγορία υποψηφίου

<span id="page-10-2"></span>Επίσης, στην παρούσα οθόνη, ο υποψήφιος καλείται να εισάγει τα στοιχεία επικοινωνίας του ώστε το Υπουργείο να τα έχει διαθέσιμα σε περίπτωση που αυτό χρειαστεί.

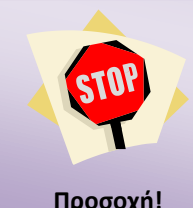

Ο Υποψήφιος θα πρέπει να συμπληρώσει **υποχρεωτικά** τουλάχιστον ένα τηλέφωνο επικοινωνίας (είτε το σταθερό είτε το κινητό), καθώς επίσης και τον **αριθμό ταυτότητάς** του.

**Προσοχή!**

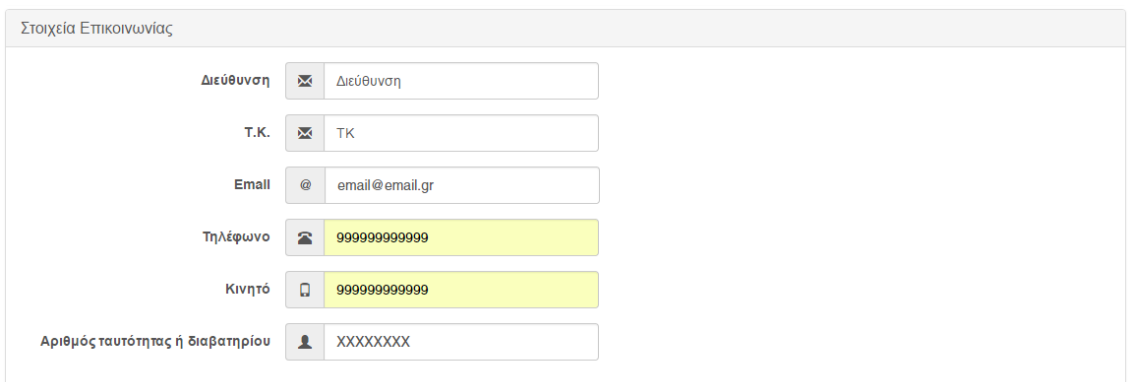

Εικόνα 12: Στοιχεία Επικοινωνίας

<span id="page-11-1"></span>Στη ίδια οθόνη, εμφανίζονται και τα Ειδικά Μαθήματα τα οποία έχει επιλέξει ο υποψήφιος (σε περίπτωση φυσικά κατά την οποία έχει επιλέξει). Η επιλογή των Ειδικών Μαθημάτων θα επηρεάσει και την λίστα των Σχολών ή Τμημάτων που θα δει σε μεταγενέστερο στάδιο της διαδικασίας, καθώς συγκεκριμένες Σχολές ή Τμήματα εμφανίζονται μόνο σε περίπτωση κατά την οποία ο υποψήφιος έχει επιλέξει το σχετικό (-ά) Ειδικό (-ά) Μάθημα(-τα).

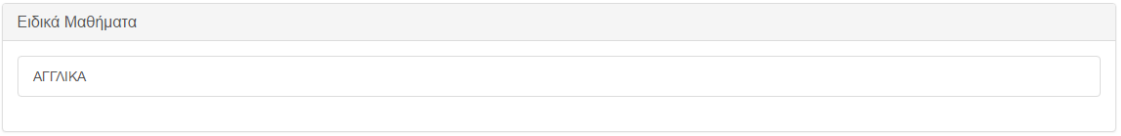

### Εικόνα 13: Ειδικά Μαθήματα

<span id="page-11-2"></span>Αφού συμπληρώσει τα ζητούμενα στοιχεία, ο υποψήφιος μπορεί να ακυρώσει τη διαδικασία

πατώντας το κουμπί <sup>Έξοδος</sup> ή να προχωρήσει στην επόμενη οθόνη πατώντας το κουμπί Επόμενο

### <span id="page-11-0"></span>**3.4 ΦΟΡΜΑ ΕΠΙΣΤΗΜΟΝΙΚΑ ΠΕΔΙΑ**

Στη φόρμα αυτή εμφανίζεται στον υποψήφιο ο Τομέας στο οποίο έχει επιλέξει να συμμετέχει.

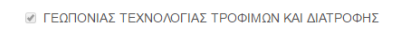

-<br>Προηγούμενο Επόμενο Έξοδος

Εικόνα 14: Τομέα

<span id="page-11-3"></span>Σε περίπτωση που επιθυμεί την επιστροφή του στην προηγούμενη φόρμα για να προβεί σε διορθωτικές κινήσεις, μπορεί να το κάνει πατώντας το κουμπί <sup>Προηγούμενη</sup> ή να προχωρήσει στην επόμενη οθόνη πατώντας το κουμπί επόμενο , ενώ σε οποιοδήποτε σημείο της Έξοδος διαδικασίας, ο υποψήφιος μπορεί να ακυρώσει τη διαδικασία πατώντας το κουμπί

### <span id="page-12-0"></span>**3.5 ΦΟΡΜΑ ΣΧΟΛΩΝ ΠΡΟΤΙΜΗΣΗΣ**

### <span id="page-12-1"></span>**3.5.1 ΕΙΣΑΓΩΓΗ ΣΧΟΛΩΝ ΠΡΟΤΙΜΗΣΗΣ**

Στη φόρμα με τις σχολές προτίμησης, ο υποψήφιος καλείται να καταχωρίσει στο σύστημα το σύνολο των Σχολών που τον ενδιαφέρουν, καθώς και την σχετική σειρά προτίμησης. Η φόρμα θα είναι παραπλήσια της εικόνας που ακολουθεί.

| Кωδ.<br>Τμήματος Όνομα |                                                                                                    | Επιλογή        |
|------------------------|----------------------------------------------------------------------------------------------------|----------------|
| 865                    | ΥΠΑΞΙΩΜΑΤΙΚΩΝ ΔΙΟΙΚ. ΑΕΡΟΠΟΡΙΑΣ (ΣΥΔ) - ΣΧΟΛΗ ΥΠΑΞΙΩΜΑΤΙΚΩΝ ΠΟΛΕΜΙΚΗΣ ΑΕΡΟΠΟΡΙΑΣ                                                                                                    |                |
| 862                    | ΜΟΝΙΜΩΝ ΥΠΑΞΙΩΜΑΤΙΚΩΝ ΣΤΡΑΤΟΥ (Σ.Μ.Υ.) - ΟΠΛΑ - ΣΧΟΛΗ ΜΟΝΙΜΩΝ ΥΠΑΞΙΩΜΑΤΙΚΩΝ ΣΤΡΑΤΟΥ ΞΗΡΑΣ                                                                                                    | $\overline{2}$ |
| 863                    | ΜΟΝΙΜΩΝ ΥΠΑΞΙΩΜΑΤΙΚΩΝ ΣΤΡΑΤΟΥ (Σ.Μ.Υ.) - ΣΩΜΑΤΑ - ΣΧΟΛΗ ΜΟΝΙΜΩΝ ΥΠΑΞΙΩΜΑΤΙΚΩΝ ΣΤΡΑΤΟΥ ΞΗΡΑΣ                                                                                                    |                |
| 864                    | ΜΟΝΙΜΩΝ ΥΠΑΞΙΩΜΑΤΙΚΩΝ ΝΑΥΤΙΚΟΥ (Σ.Μ.Υ.Ν.) - ΣΧΟΛΗ ΜΟΝΙΜΩΝ ΥΠΑΞΙΩΜΑΤΙΚΩΝ ΝΑΥΤΙΚΟΥ                                                                                                    |                |
| 861                    | ΤΕΧΝΙΚΩΝ ΥΠΑΞΙΩΜΑΤΙΚΩΝ ΑΕΡΟΠΟΡΙΑΣ (Σ.Τ.Υ.Α.) - ΣΧΟΛΗ ΥΠΑΞΙΩΜΑΤΙΚΩΝ ΠΟΛΕΜΙΚΗΣ ΑΕΡΟΠΟΡΙΑΣ                                                                                                    | 1              |
| 817                    | ΣΧΟΛΗ ΠΛΟΙΑΡΧΟΝ - ΑΚΑΛΗΜΙΕΣ ΕΜΠΟΡΙΚΟΥ ΝΑΥΤΙΚΟΥ                                                                                                    |                |
| 818                    | ΣΧΟΛΗ ΜΗΧΑΝΙΚΟΝ - ΑΚΑΛΗΜΙΕΣ ΕΜΠΟΡΙΚΟΥ ΝΑΥΤΙΚΟΥ                                                                                                    |                |
| 870                    | ΑΣΤΥΦΥΛΑΚΩΝ - ΑΣΤΥΝΟΜΙΚΕΣ ΣΧΟΛΕΣ                                                                                                    | 3              |
| 592                    | ΜΗΧΑΝΟΛΟΓΩΝ ΜΗΧΑΝΙΚΩΝ ΚΑΙ ΒΙΟΜΗΧΑΝΙΚΟΥ ΣΧΕΔΙΑΣΜΟΥ Τ.Ε. (ΚΟΖΑΝΗ) - ΒΙΟΜΗΧΑΝΙΚΟΥ ΣΧΕΔΙΑΣΜΟΥ Τ.Ε. - Τ.Ε.Ι. ΔΥΤΙΚΗΣ<br>ΜΑΚΕΔΟΝΙΑΣ                                                                                               |                |
| 473                    | ΜΗΧΑΝΟΛΟΓΩΝ ΜΗΧΑΝΙΚΩΝ ΚΑΙ ΒΙΟΜΗΧΑΝΙΚΟΥ ΣΧΕΔΙΑΣΜΟΥ Τ.Ε. (ΚΟΖΑΝΗ) - ΜΗΧΑΝΟΛΟΓΩΝ ΜΗΧΑΝΙΚΩΝ Τ.Ε. (ΚΑΤΕΥΘΥΝΣΕΙΣ:<br>1.ΕΝΕΡΓΕΙΑΚΩΝ ΜΗΧΑΝΟΛΟΓΩΝ ΜΗΧΑΝΙΚΩΝ Τ.Ε. 2.ΜΗΧΑΝΟΛΟΓΩΝ ΜΗΧΑΝΙΚΩΝ ΠΑΡΑΓΩΓΗΣ Τ.Ε.) - Τ.Ε.Ι. ΔΥΤΙΚΗΣ ΜΑΚΕΔΟΝΙΑΣ |                |
| 767                    | ΜΗΧΑΝΟΛΟΓΩΝ ΜΗΧΑΝΙΚΩΝ Τ.Ε. (ΗΡΑΚΛΕΙΟ) (ΚΑΤΕΥΘΥΝΣΕΙΣ:1. ΕΝΕΡΓΕΙΑΚΩΝ ΜΗΧΑΝΟΛΟΓΩΝ ΜΗΧΑΝΙΚΩΝ Τ.Ε. 2. ΚΑΤΑΣΚΕΥΑΣΤΩΝ<br>ΜΗΧΑΝΟΛΟΓΩΝ ΜΗΧΑΝΙΚΩΝ Τ.Ε.) - Τ.Ε.Ι. ΚΡΗΤΗΣ                                                               | $\overline{4}$ |
| 475                    | ΜΗΧΑΝΟΛΟΓΩΝ ΜΗΧΑΝΙΚΩΝ Τ.Ε. (ΣΕΡΡΕΣ) (ΚΑΤΕΥΘΥΝΣΕΙΣ:1. ΕΝΕΡΓΕΙΑΚΩΝ ΜΗΧΑΝΟΛΟΓΩΝ ΜΗΧΑΝΙΚΩΝ Τ.Ε. 2. ΚΑΤΑΣΚΕΥΑΣΤΩΝ<br>ΜΗΧΑΝΟΛΟΓΩΝ ΜΗΧΑΝΙΚΩΝ Τ.Ε.) - Τ.Ε.Ι. ΚΕΝΤΡΙΚΗΣ ΜΑΚΕΔΟΝΙΑΣ                                                   |                |
| 467                    | ΜΗΧΑΝΟΛΟΓΩΝ ΜΗΧΑΝΙΚΩΝ Τ.Ε. (ΛΑΡΙΣΑ) - Τ.Ε.Ι. ΘΕΣΣΑΛΙΑΣ                                                                                                    |                |

Εικόνα 15: Φόρμα Σχολών Προτίμησης

<span id="page-12-2"></span>Είναι προφανές πως οι Σχολές που παρουσιάζονται είναι αυτές που ανήκουν στον Τομέα που έχει επιλέξει ο υποψήφιος. Στη φόρμα εμφανίζονται τόσο ο Τομέας, όσο και οι Σχολές ή Τμήματα τα οποία μπορεί να επιλέξει ο υποψήφιος, καθώς και τα πεδία στα οποία μπορεί να δηλώσει την επιθυμητή σειρά.

Παράδειγμα παρουσιάζεται στην εικόνα που ακολουθεί:

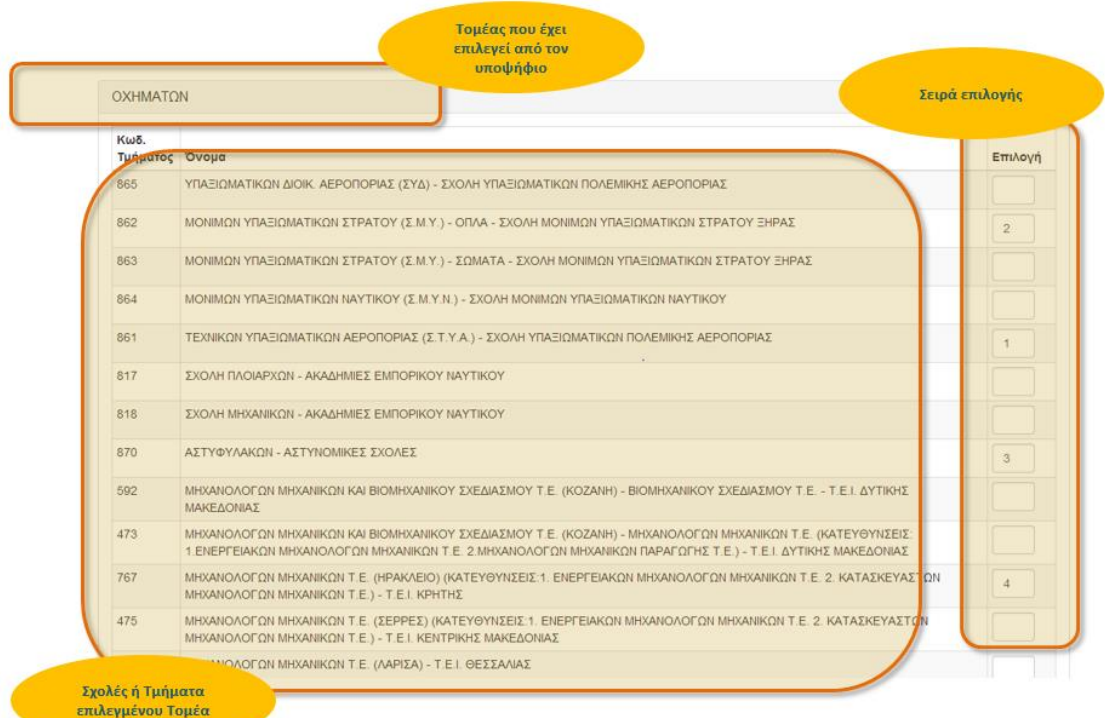

#### Εικόνα 16: Τομέας – Σχολές ή Τμήματα – Σειρά Επιλογής

<span id="page-13-0"></span>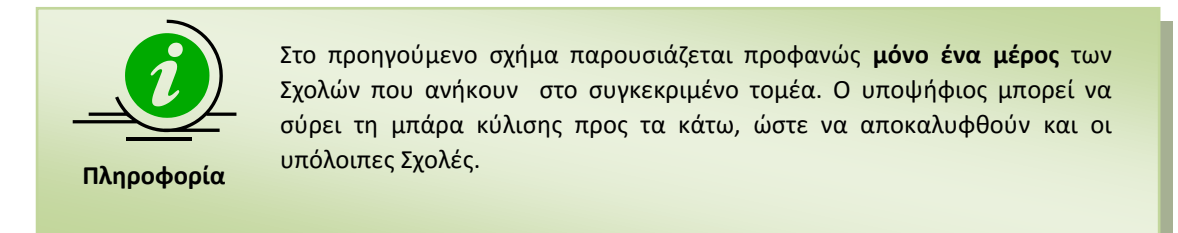

Για την επιλογή συγκεκριμένης Σχολής, ο υποψήφιος θα πρέπει να καταχωρίσει τον αριθμό επιλογής του, στο κελί δεξιά της σχολής. Ο αριθμός αυτός ορίζει την σειρά με την οποία η σχολή αυτή συμμετέχει στις προτιμήσεις του υποψηφίου. Παράδειγμα επιλογών παρουσιάζεται στην εικόνα που ακολουθεί:

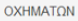

| Кωδ.<br>Τμήματος Όνομα |                                                                                                    | Επιλογή |
|------------------------|----------------------------------------------------------------------------------------------------|---------|
| 865                    | ΥΠΑΞΙΩΜΑΤΙΚΩΝ ΔΙΟΙΚ. ΑΕΡΟΠΟΡΙΑΣ (ΣΥΔ) - ΣΧΟΛΗ ΥΠΑΞΙΩΜΑΤΙΚΩΝ ΠΟΛΕΜΙΚΗΣ ΑΕΡΟΠΟΡΙΑΣ                                                                                                    |         |
| 862                    | ΜΟΝΙΜΩΝ ΥΠΑΞΙΩΜΑΤΙΚΩΝ ΣΤΡΑΤΟΥ (Σ.Μ.Υ.) - ΟΠΛΑ - ΣΧΟΛΗ ΜΟΝΙΜΩΝ ΥΠΑΞΙΩΜΑΤΙΚΩΝ ΣΤΡΑΤΟΥ ΞΗΡΑΣ                                                                                                    |         |
| 863                    | ΜΟΝΙΜΩΝ ΥΠΑΞΙΩΜΑΤΙΚΩΝ ΣΤΡΑΤΟΥ (Σ.Μ.Υ.) - ΣΩΜΑΤΑ - ΣΧΟΛΗ ΜΟΝΙΜΩΝ ΥΠΑΞΙΩΜΑΤΙΚΩΝ ΣΤΡΑΤΟΥ ΞΗΡΑΣ                                                                                                    |         |
| 864                    | ΜΟΝΙΜΩΝ ΥΠΑΞΙΩΜΑΤΙΚΩΝ ΝΑΥΤΙΚΟΥ (Σ.Μ.Υ.Ν.) - ΣΧΟΛΗ ΜΟΝΙΜΩΝ ΥΠΑΞΙΩΜΑΤΙΚΩΝ ΝΑΥΤΙΚΟΥ                                                                                                    |         |
| 861                    | ΤΕΧΝΙΚΩΝ ΥΠΑΞΙΩΜΑΤΙΚΩΝ ΑΕΡΟΠΟΡΙΑΣ (Σ.Τ.Υ.Α.) - ΣΧΟΛΗ ΥΠΑΞΙΩΜΑΤΙΚΩΝ ΠΟΛΕΜΙΚΗΣ ΑΕΡΟΠΟΡΙΑΣ                                                                                                    |         |
| 817                    | ΣΧΟΛΗ ΠΛΟΙΑΡΧΩΝ - ΑΚΑΔΗΜΙΕΣ ΕΜΠΟΡΙΚΟΥ ΝΑΥΤΙΚΟΥ                                                                                                    |         |
| 818                    | ΣΧΟΛΗ ΜΗΧΑΝΙΚΟΝ - ΑΚΑΛΗΜΙΕΣ ΕΜΠΟΡΙΚΟΥ ΝΑΥΤΙΚΟΥ                                                                                                    |         |
| 870                    | ΑΣΤΥΦΥΛΑΚΩΝ - ΑΣΤΥΝΟΜΙΚΕΣ ΣΧΟΛΕΣ                                                                                                    |         |
| 592                    | ΜΗΧΑΝΟΛΟΓΩΝ ΜΗΧΑΝΙΚΩΝ ΚΑΙ ΒΙΟΜΗΧΑΝΙΚΟΥ ΣΧΕΔΙΑΣΜΟΥ Τ.Ε. (ΚΟΖΑΝΗ) - ΒΙΟΜΗΧΑΝΙΚΟΥ ΣΧΕΔΙΑΣΜΟΥ Τ.Ε. - Τ.Ε.Ι. ΔΥΤΙΚΗΣ<br>ΜΑΚΕΔΟΝΙΑΣ                                                                                               |         |
| 473                    | ΜΗΧΑΝΟΛΟΓΩΝ ΜΗΧΑΝΙΚΩΝ ΚΑΙ ΒΙΟΜΗΧΑΝΙΚΟΥ ΣΧΕΔΙΑΣΜΟΥ Τ.Ε. (ΚΟΖΑΝΗ) - ΜΗΧΑΝΟΛΟΓΩΝ ΜΗΧΑΝΙΚΩΝ Τ.Ε. (ΚΑΤΕΥΘΥΝΣΕΙΣ:<br>1.ΕΝΕΡΓΕΙΑΚΩΝ ΜΗΧΑΝΟΛΟΓΩΝ ΜΗΧΑΝΙΚΩΝ Τ.Ε. 2.ΜΗΧΑΝΟΛΟΓΩΝ ΜΗΧΑΝΙΚΩΝ ΠΑΡΑΓΩΓΗΣ Τ.Ε.) - Τ.Ε.Ι. ΔΥΤΙΚΗΣ ΜΑΚΕΔΟΝΙΑΣ |         |
| 767                    | ΜΗΧΑΝΟΛΟΓΩΝ ΜΗΧΑΝΙΚΩΝ Τ.Ε. (ΗΡΑΚΛΕΙΟ) (ΚΑΤΕΥΘΥΝΣΕΙΣ:1. ΕΝΕΡΓΕΙΑΚΩΝ ΜΗΧΑΝΟΛΟΓΩΝ ΜΗΧΑΝΙΚΩΝ Τ.Ε. 2. ΚΑΤΑΣΚΕΥΑΣΤΩΝ<br>ΜΗΧΑΝΟΛΟΓΩΝ ΜΗΧΑΝΙΚΩΝ Τ.Ε.) - Τ.Ε.Ι. ΚΡΗΤΗΣ                                                               |         |
| 475                    | ΜΗΧΑΝΟΛΟΓΩΝ ΜΗΧΑΝΙΚΩΝ Τ.Ε. (ΣΕΡΡΕΣ) (ΚΑΤΕΥΘΥΝΣΕΙΣ:1, ΕΝΕΡΓΕΙΑΚΩΝ ΜΗΧΑΝΟΛΟΓΩΝ ΜΗΧΑΝΙΚΩΝ Τ.Ε. 2, ΚΑΤΑΣΚΕΥΑΣΤΩΝ<br>ΜΗΧΑΝΟΛΟΓΩΝ ΜΗΧΑΝΙΚΩΝ Τ.Ε.) - Τ.Ε.Ι. ΚΕΝΤΡΙΚΗΣ ΜΑΚΕΔΟΝΙΑΣ                                                   |         |
| 467                    | ΜΗΧΑΝΟΛΟΓΩΝ ΜΗΧΑΝΙΚΩΝ Τ.Ε. (ΛΑΡΙΣΑ) - Τ.Ε.Ι. ΘΕΣΣΑΛΙΑΣ                                                                                                    |         |

Εικόνα 17: Σειρά προτιμήσεων

<span id="page-14-1"></span>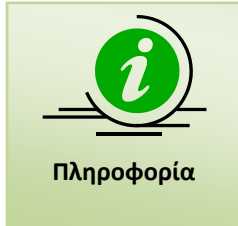

Προς διευκόλυνση της διαδικασίας, κάθε φορά που ο υποψήφιος κάνει click στο πεδίο μίας Σχολής ή Τμήματος, αυτομάτως εμφανίζεται ο αμέσως επόμενος αριθμός από το μέγιστο που έχει εισάγει μέχρι τότε ο υποψήφιος. Με τον τρόπο αυτό, αποφεύγεται η ανάγκη πληκτρολόγησης και ελαττώνεται η πιθανότητα λανθασμένης εισαγωγής αριθμών.

#### <span id="page-14-0"></span>**3.5.2 ΚΟΥΜΠΙΑ ΦΟΡΜΑΣ**

Σε περίπτωση που επιθυμεί την επιστροφή του στην προηγούμενη φόρμα για να προβεί σε

διορθωτικές κινήσεις, μπορεί να το κάνει πατώντας το κουμπί

Με την συμπλήρωση των Σχολών της επιλογής του, ο υποψήφιος προχωρά στην επόμενη Επόμενο φόρμα, πατώντας το κουμπί

Στην περίπτωση κατά την οποία ο υποψήφιος επιθυμεί να καθαρίσει την φόρμα από το σύνολο των επιλογών του και να ξεκινήσει την συμπλήρωση της φόρμας από την αρχή,

Καθαρισμός μπορεί να το κάνει πατώντας το κουμπί

Επιπροσθέτως, σε περίπτωση κατά την οποία υπάρχουν κενά στην αρίθμηση των Σχολών (η οποία υποχρεωτικά πρέπει να είναι συνεχής) ο υποψήφιος μπορεί να προβεί σε αυτόματη

αρίθμηση διορθώνοντας τα λάθη, με το πάτημα του κουμπιού <sup>. Αυτόματη Αρίθμηση</sup> . Η Λειτουρνία του συγκεκριμένου κουμπιού, παρουσιάζεται αναλυτικά στο κεφάλαιο [3.5.4](#page-15-1) που έπεται.

Σε περίπτωση κατά την οποία ο υποψήφιος επιθυμεί να παρεμβάλει μία Σχολή μεταξύ των ήδη επιλεγμένων Σχολών μπορεί να προβεί σε δημιουργία κενού στη λίστα των επιλογών του,

με το πάτημα του κουμπιού Γεισαγωγή Σχολής η λειτουργικότητα του οποίου παρουσιάζεται στο κεφάλαιο [3.5.6](#page-16-1) που ακολουθεί.

Τέλος σε οποιδήποτε σημείο της διαδικασίας, ο υποψήφιος μπορεί να ακυρώσει τη Έξοδος

διαδικασία πατώντας το κουμπί

#### <span id="page-15-0"></span>**3.5.3 ΕΠΙΣΤΗΜΟΝΙΚΟ ΠΕΔΙΟ ΧΩΡΙΣ ΕΠΙΛΕΓΜΕΝΕΣ ΣΧΟΛΕΣ**

Κατά την συμπλήρωση του Μηχανογραφικού Δελτίου, δεν νοείται ο υποψήφιος να μην επιλέξει καμία Σχολή. Σε αυτή την περίπτωση το πληροφοριακό σύστημα αντιλαμβάνεται το λάθος, και ενημερώνει το χρήστη με σχετικό μήνυμα, όπως παρουσιάζεται στην εικόνα που ακολουθεί:

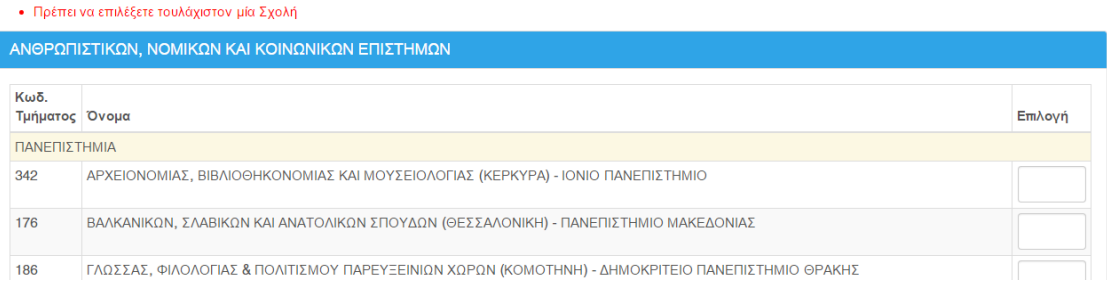

<span id="page-15-2"></span>Εικόνα 18: Ενημέρωση χρήστη για μη επιλογή Σχολών από επιλεγμένο Επιστημονικό Πεδίο

#### <span id="page-15-1"></span>**3.5.4 ΚΕΝΑ ΣΤΗ ΦΟΡΜΑ ΣΧΟΛΩΝ ΠΡΟΤΙΜΗΣΗΣ**

Κατά την συμπλήρωση των Σχολών, η αρίθμηση προτιμήσεων υποχρεωτικά θα πρέπει να είναι συνεχής. Δεν επιτρέπονται κενά ή ελλείψεις αριθμών.

Αν κατά την συμπλήρωση της φόρμας Σχολών προτίμησης ο υποψήφιος αφήσει κενά στην αλληλουχία των επιλογών, το σύστημα τον ενημερώνει με σχετικό μήνυμα.

| $\sim$ | ALL V HIVITA ARABIT LETA (VI LA DAMA) " ARRIVIVI ITERVITARIE ITA FIRRO VEANTA             |                                                                                     |
|--------|-------------------------------------------------------------------------------------------|-------------------------------------------------------------------------------------|
| 326    | ΑΓΡΟΤΙΚΗΣ ΟΙΚΟΝΟΜΙΑΣ & ΑΝΑΠΤΥΞΗΣ (ΑΘΗΝΑ) - ΓΕΩΠΟΝΙΚΟ ΠΑΝΕΠΙΣΤΗΜΙΟ ΑΘΗΝΩΝ                  |                                                                                     |
| 327    | ΑΞΙΟΠΟΙΗΣΗΣ ΦΥΣΙΚΩΝ ΠΟΡΩΝ ΚΑΙ ΓΕΩΡΓΙΚΗΣ ΜΗΧΑΝΙΚΗΣ (ΑΘΗΝΑ) - ΓΕΩΠΟΝΙΚΟ ΠΑΝΕΠΙΣΤΗΜΙΟ ΑΘΗΝΩΝ | Έχετε αφήσει κενό στην σειρά<br>προτίμησης των σχολών στον<br>κωδικό τμήματος '326' |
| 280    | ΒΙΟΛΟΓΙΚΩΝ ΕΦΑΡΜΟΓΩΝ & ΤΕΧΝΟΛΟΓΙΩΝ (ΙΩΑΝΝΙΝΑ) - ΠΑΝΕΠΙΣΤΗΜΙΟ ΙΩΑΝΝΙΝΩΝ                    |                                                                                     |
| 336    | ΒΙΟΜΗΧΑΝΙΚΗΣ ΔΙΟΙΚΗΣΗΣ & ΤΕΧΝΟΛΟΓΙΑΣ (ΠΕΙΡΑΙΑΣ) - ΠΑΝΕΠΙΣΤΗΜΙΟ ΠΕΙΡΑΙΩΣ                   |                                                                                     |

Εικόνα 19: Παράδειγμα στο οποίο λείπει η τέταρτη επιλογή του χρήστη

<span id="page-15-3"></span>Στην περίπτωση αυτή, ο υποψήφιος έχει δύο επιλογές. Η μία είναι να προβεί σε διόρθωση των στοιχείων πάνω στην υπάρχουσα φόρμα (επαναριθμώντας τις επιλογές Σχολών κατά το ορθόν).

Το πληροφοριακό σύστημα, όμως, του δίνει δυνατότητα να γίνει **αυτόματη αρίθμηση** των Σχολών, διορθώνοντας το λάθος. Η αυτόματη αρίθμηση γίνεται πατώντας το κουμπί

Αυτόματη Αρίθμηση που είναι διαθέσιμο στο τέλος της φόρμας.

Ο αλγόριθμος της αυτόματης διόρθωσης είναι απλός. Κάθε κενό που υπάρχει εξαλείφεται και οι Σχολές που έχουν επιλεγεί στη φόρμα παραμένουν στην ίδια αύξουσα σειρά.

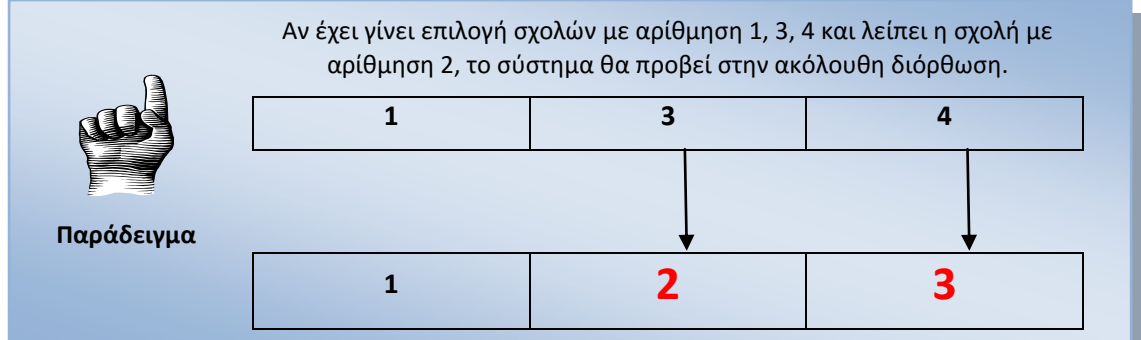

#### <span id="page-16-0"></span>**3.5.5 ΣΧΟΛΕΣ Η ΤΜΗΜΑΤΑ ΜΕ ΤΗΝ ΙΔΙΑ ΣΕΙΡΑ ΠΡΟΤΙΜΗΣΗΣ**

Κατά την συμπλήρωση των Σχολών, η αρίθμηση προτιμήσεων υποχρεωτικά θα πρέπει να είναι συνεχής. Δεν επιτρέπονται κενά ή ελλείψεις αριθμών.

Αν κατά την συμπλήρωση της φόρμας Σχολών προτίμησης ο υποψήφιος συμπληρώσει τον ίδιο αριθμό σε δύο διακριτές Σχολές ή Τμήματα, το σύστημα τον ενημερώνει με σχετικό μήνυμα.

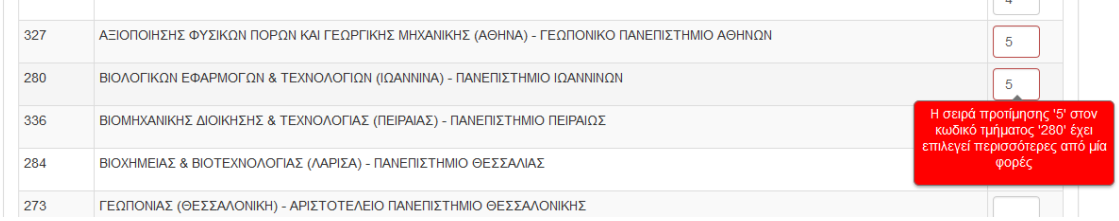

<span id="page-16-2"></span>Εικόνα 20: Παράδειγμα στο οποίο υπάρχει η ίδια σειρά προτίμησης σε δύο Σχολές ή Τμήματα

Στην περίπτωση αυτή, ο υποψήφιος θα πρέπει να προβεί σε διόρθωση των στοιχείων πάνω στην υπάρχουσα φόρμα (επαναριθμώντας τις επιλογές Σχολών κατά το ορθόν).

### <span id="page-16-1"></span>**3.5.6 ΠΑΡΕΜΒΟΛΗ ΣΧΟΛΗΣ ΣΕ ΣΥΓΚΕΚΡΙΜΕΝΗ ΣΕΙΡΑ**

Εάν ο υποψήφιος επιθυμεί να παρεμβάλει μία κενή σχολή στο σύνολο των σχολών που έχει ήδη επιλέξει, χωρίς να χρειάζεται να προβεί χειρωνακτικά σε αλλαγές, μπορεί να πατήσει το κουμπί

Με το πάτημα του παραπάνω κουμπιού, εμφανίζεται σχετική φόρμα, στην οποία ο υποψήφιος μπορεί να εισάγει τη σειρά που επιθυμεί να μείνει κενή ώστε να εισάγει σε αυτή τη σειρά μία νέα Σχολή.

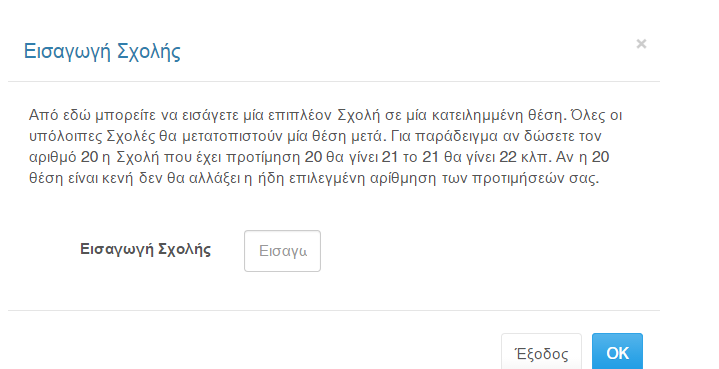

Εικόνα 21: Εισαγωγή Τμήματος

### <span id="page-17-1"></span><span id="page-17-0"></span>**3.6 ΦΟΡΜΑ ΣΥΝΟΨΗΣ**

Με το πέρας και την ολοκλήρωση από την μεριά του υποψηφίου της συμπλήρωσης των Σχολών προτίμησης, ο υποψήφιος οδηγείται στην σελίδα της σύνοψης. Στην σελίδα αυτή παρουσιάζεται συνοπτικά το σύνολο των επιλογών του υποψηφίου κατά αύξουσα σειρά προτίμησης.

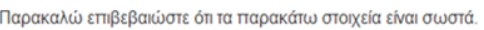

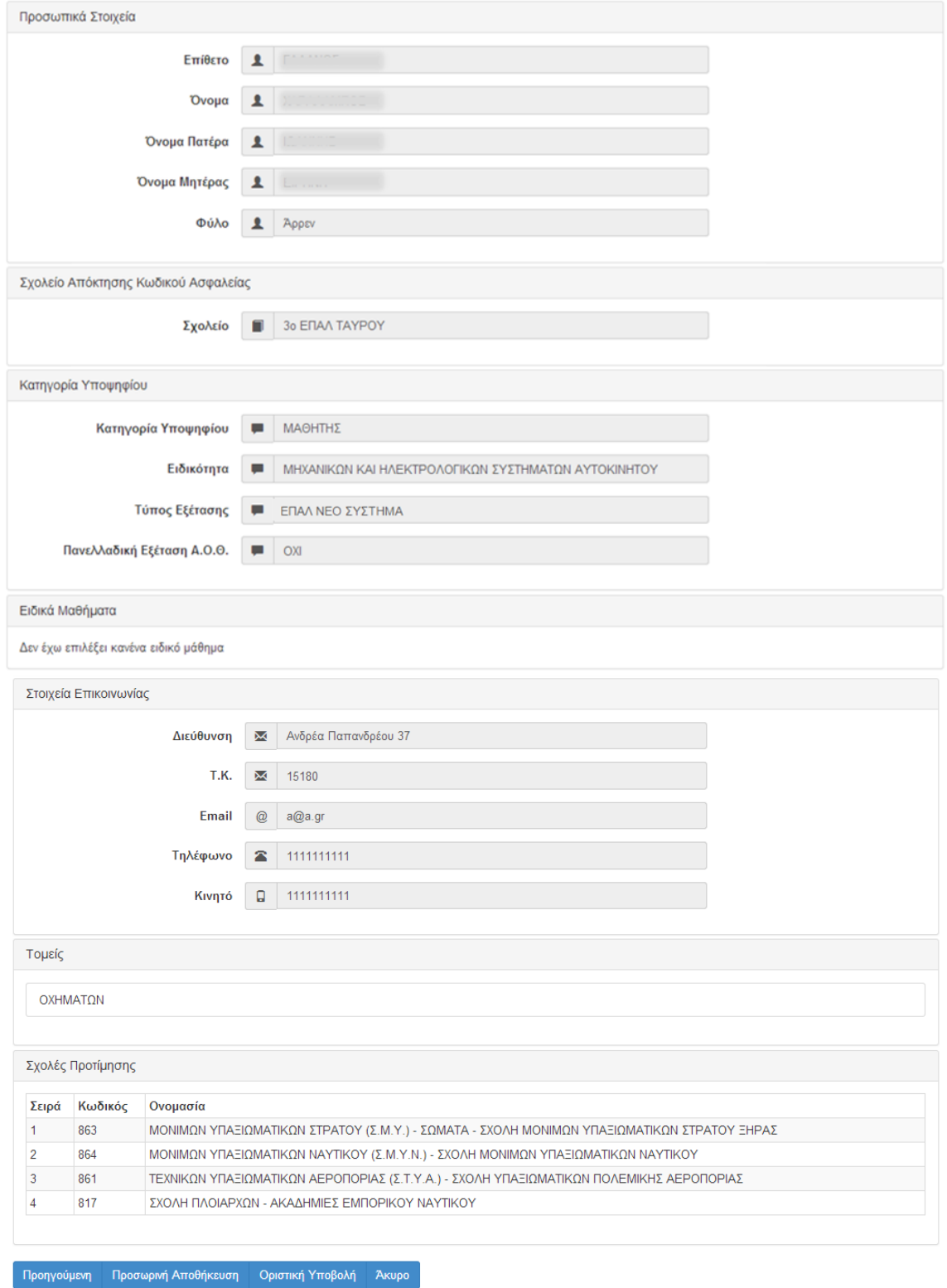

<span id="page-18-0"></span>Εικόνα 22: Οθόνη σύνοψης

Σε περίπτωση που επιθυμεί την επιστροφή του στην προηγούμενη φόρμα για να προβεί σε

διορθωτικές κινήσεις, μπορεί να το κάνει πατώντας το κουμπί <sup>Προηγούμενη</sup> ενώ σε οποιοδήποτε σημείο της διαδικασίας, ο υποψήφιος μπορεί να ακυρώσει τη διαδικασία πατώντας το κουμπί

### <span id="page-19-0"></span>**3.7 ΠΡΟΣΩΡΙΝΗ ΑΠΟΘΗΚΕΥΣΗ**

Σε περίπτωση κατά την οποία τα στοιχεία της σύνοψης είναι ορθά, και ο υποψήφιος συμφωνεί τόσο με τις επιλεγμένες Σχολές και Τμήματα όσο και με την επιλογή της σειράς του, ο υποψήφιος μπορεί να προχωρήσει σε **Προσωρινή Αποθήκευση**, πατώντας το σχετικό

κουμπί <sup>Προσωρινή Αποθήκευση</sup> στο τέλος της φόρμας σύνοψης, οπότε και θα εκκινήσει η εκτύπωση του **Προσωρινού** Ηλεκτρονικού Μηχανογραφικού του υποψηφίου, όπως φαίνεται και στην εικόνα που ακολουθεί.

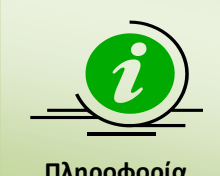

**Πληροφορία**

Σημειώνεται ότι η αποθήκευση στο σημείο αυτό είναι **ΠΡΟΣΩΡΙΝΗ.** Ο υποψήφιος, επανερχόμενος στο σύστημα, έχει τη δυνατότητα τροποποίησης των επιλογών του όσες φορές επιθυμεί. Για την οριστική κατάθεση του Μηχανογραφικού Δελτίου στο Υπουργείο, θα πρέπει να ακολουθηθεί η διαδικασία της **οριστικοποίησης** όπως αυτή παρουσιάζεται στο κεφάλαιο [4.](#page-22-0)

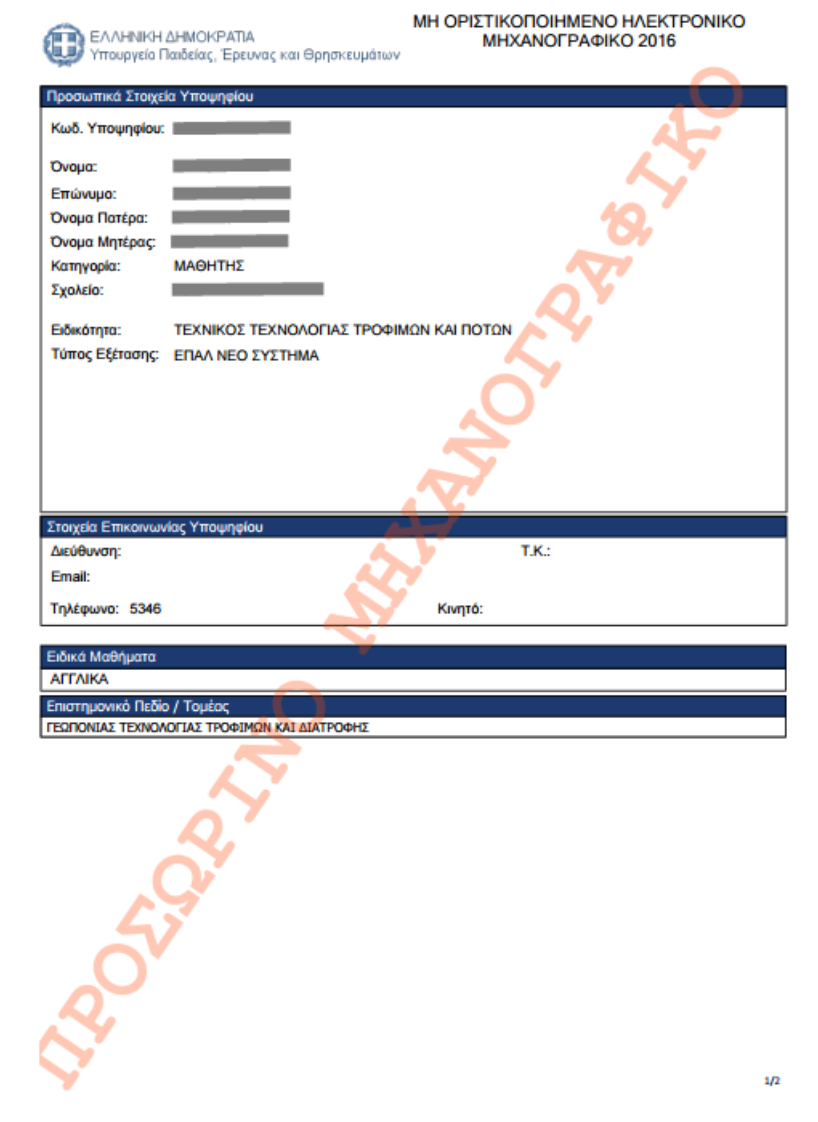

<span id="page-20-0"></span>Εικόνα 23: Παράδειγμα εκτύπωσης προσωρινής καταχώρισης Μηχανογραφικού Δελτίου (σελίδα 1)

<span id="page-21-0"></span>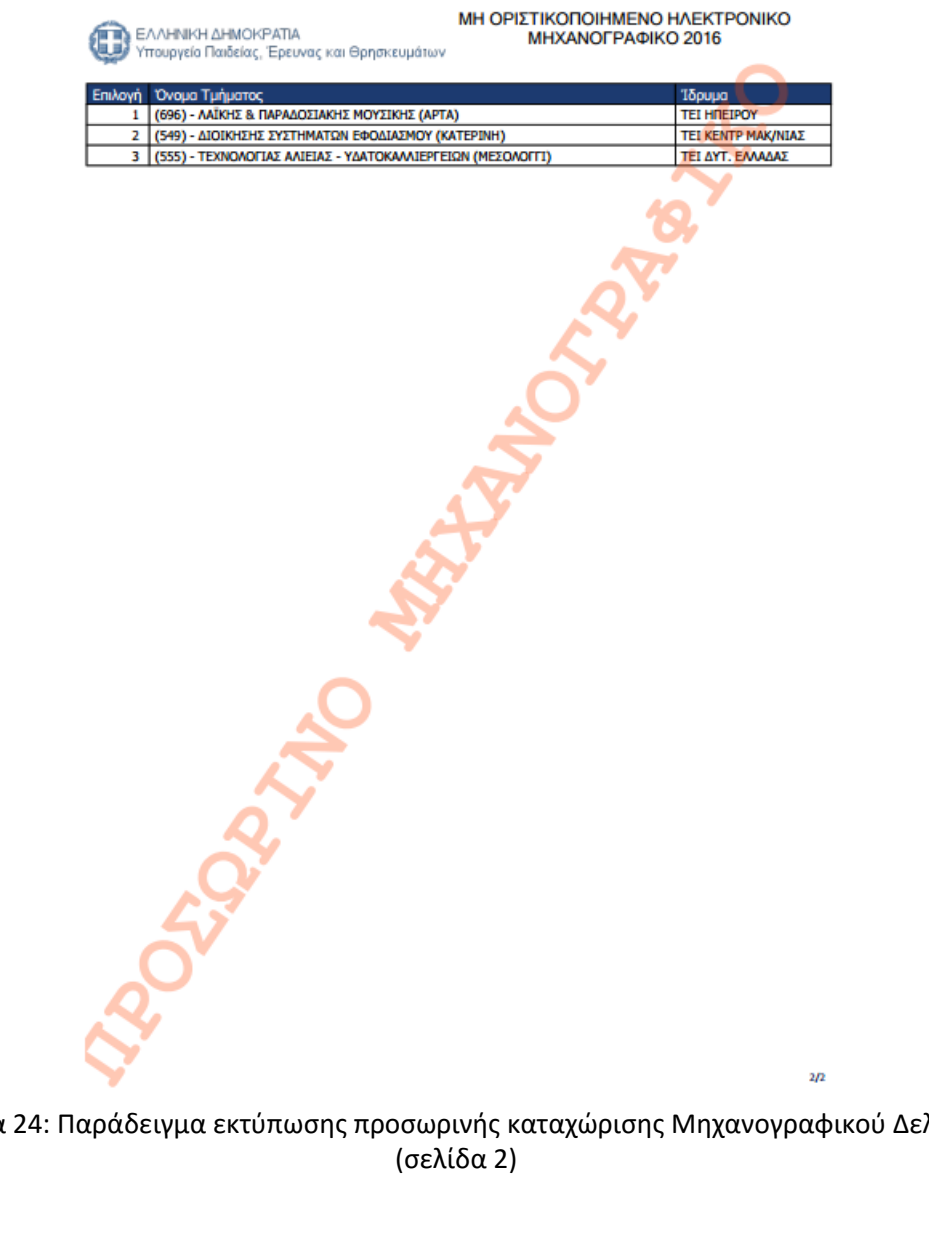

Εικόνα 24: Παράδειγμα εκτύπωσης προσωρινής καταχώρισης Μηχανογραφικού Δελτίου

### <span id="page-22-0"></span>**4 ΥΠΟΒΟΛΗ-ΟΡΙΣΤΙΚΟΠΟΙΗΣΗ ΔΙΑΔΙΚΑΣΙΑΣ**

### <span id="page-22-1"></span>**4.1 ΥΠΟΒΟΛΗ – ΟΡΙΣΤΙΚΟΠΟΙΗΣΗ**

Εισερχόμενος στο σύστημα, ο υποψήφιος έχει την δυνατότητα να ελέγξει ξανά τα στοιχεία του Μηχανογραφικού του Δελτίου, αλλά και να προβεί στις τελικές αλλαγές που ενδεχομένως θέλει να κάνει, ακολουθώντας τα βήματα της παραγράφου [3.2](#page-8-2) – [3.5.6.](#page-16-1)

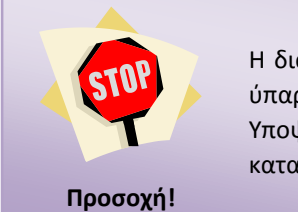

Η διαδικασία οριστικοποίησης ενός Μηχανογραφικού Δελτίου απαιτεί την ύπαρξη καταχωρισμένου Μηχανογραφικού Δελτίου από την μεριά του Υποψηφίου ακολουθώντας τα βήματα του κεφαλαίου [3](#page-8-0). Χωρίς καταχωρισμένο Μηχανογραφικό Δελτίο, η διαδικασία **δεν** θα προχωρήσει.

<span id="page-22-2"></span>**4.2 ΟΡΙΣΤΙΚΟΠΟΙΗΣΗ**

Με το πέρας της σύνοψης, ο υποψήφιος μπορεί να προχωρήσει εάν το επιθυμεί σε **Οριστικοποίηση** του Μηχανογραφικού του Δελτίου με το πάτημα του κουμπιού

Οριστική Υποβολή

όπως φαίνεται και στην εικόνα που ακολουθεί.

Με δεδομένο ότι μετά την οριστική υποβολή του Μηχανογραφικού Δελτίου ο υποψήφιος δεν θα έχει δυνατότητα περαιτέρω αλλαγών στις επιλογές του (με την επιφύλαξη της παραγράφου [1.3.4\)](#page-5-0), εμφανίζεται ένα μήνυμα με το οποίο ενημερώνεται πως μετά από αυτό το βήμα, δεν θα μπορεί να κάνει καμία τροποποίηση στο Μηχανογραφικό, όπως φαίνεται και στην εικόνα που ακολουθεί.

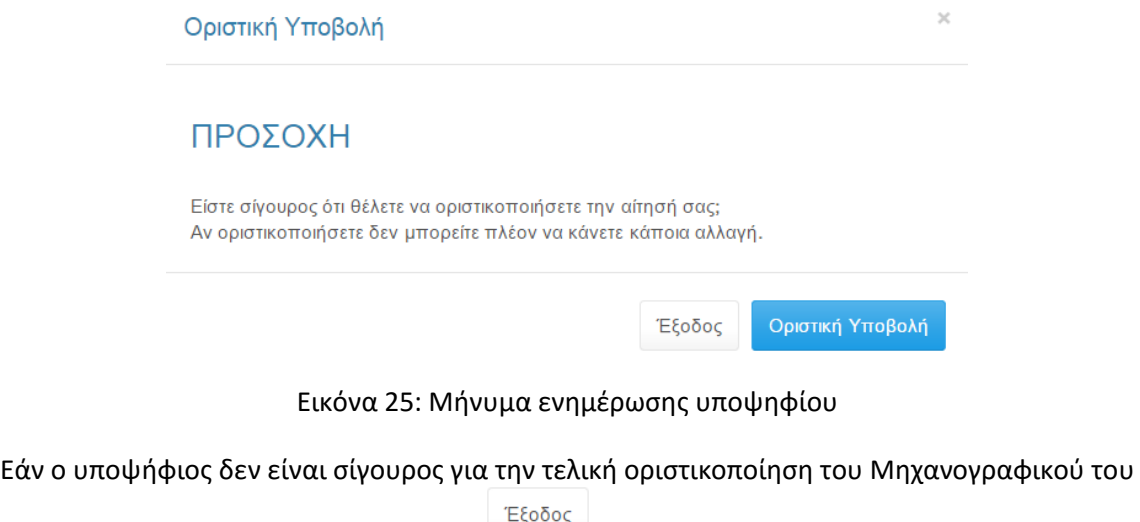

<span id="page-22-3"></span>Δελτίου, μπορεί να πατήσει το κουμπί και να επιστρέψει στο προηγούμενο βήμα. Αλλιώς μπορεί να πατήσει το κουμπί <sup>Οριστική Υποβολή</sup> για να ολοκληρώσει την διαδικασία.

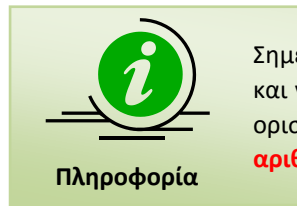

Σημειώνεται ότι ο υποψήφιος θα πρέπει να εκτυπώσει την τελική εκτύπωση και να την κρατήσει ως αποδεικτικό οριστικοποίησης του Δελτίου του. Στην οριστική υποβολή το μηχανογραφικό του υποψηφίου έχει **μοναδικό αριθμό πρωτοκόλλου**.

Στο πέρας της διαδικασίας, ο υποψήφιος λαμβάνει μία τελική εκτύπωση, όπως φαίνεται και στην εικόνα που ακολουθεί.

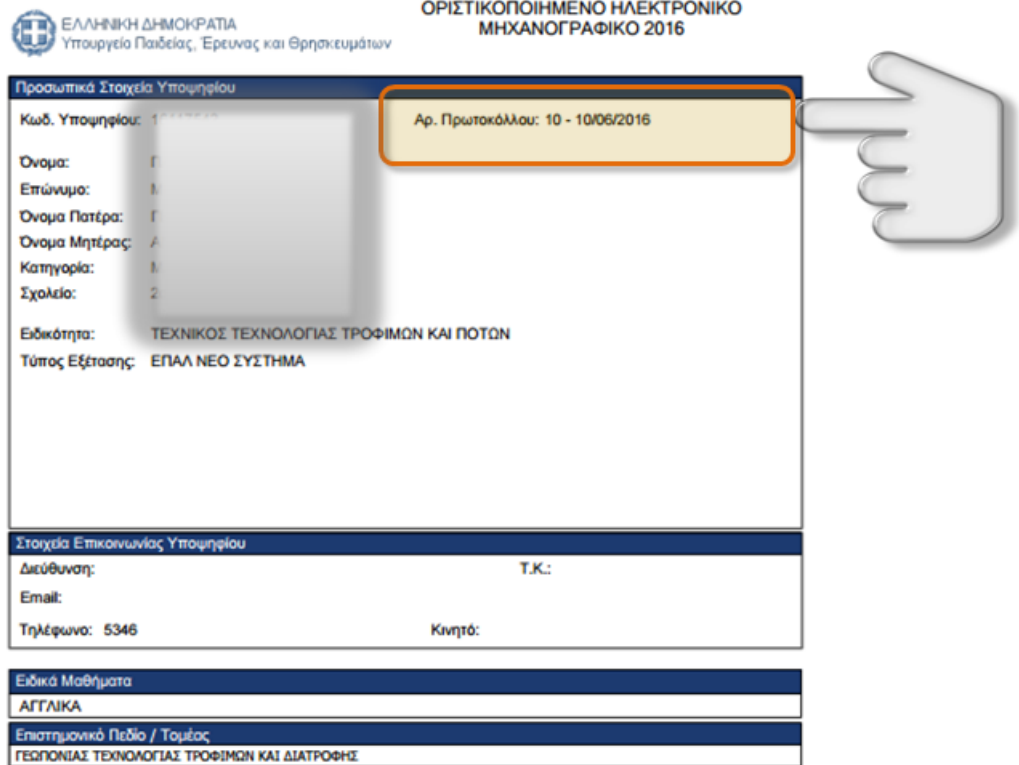

<span id="page-23-0"></span>Εικόνα 26: Εκτύπωση οριστικοποιημένου μηχανογραφικού

 $1/2$ 

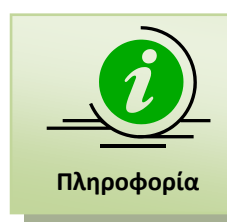

Σημειώνεται ότι ο Υποψήφιος θα πρέπει να εκτυπώσει την τελική εκτύπωση και να την κρατήσει ως αποδεικτικό οριστικοποίησης του Δελτίου του.

Σημειώνεται πως την παραπάνω εκτύπωση, θα παραλαμβάνει εφεξής ο υποψήφιος, κάθε φορά που θα εισέρχεται στο σύστημα.

### <span id="page-24-0"></span>**4.3 ΑΝΑΙΡΕΣΗ ΟΡΙΣΤΙΚΟΠΟΙΗΣΗΣ ΜΗΧΑΝΟΓΡΑΦΙΚΟΥ**

Παρότι η διαδικασία τροποποίησης των συμπληρωμένων από τους υποψηφίους μηχανογραφικών δελτίων θα είναι διαθέσιμη για εύλογο χρονικό διάστημα, θα δοθεί φέτος υπό προϋποθέσεις και η δυνατότητα αναίρεσης οριστικοποιημένων Μηχανογραφικών, ώστε να δοθεί η δυνατότητα διόρθωσης λανθασμένων επιλογών.

Η διαδικασία **αναίρεσης**, προϋποθέτει τη προσέλευση του υποψηφίου στη Σχολική του Μονάδα (σε εργάσιμες ώρες και μέρες), καθώς μόνο μέσω της Σχολικής Μονάδας θα μπορέσει να γίνει αναίρεση της οριστικοποίησης του Μηχανογραφικού. Εν συνεχεία, ο υποψήφιος θα πρέπει να **οριστικοποιήσει ξανά** το Μηχανογραφικό του Δελτίο ακολουθώντας τη διαδικασία που περιγράφουμε στο κεφάλαιο [4.](#page-22-0)

Η διαδικασία αναίρεσης θα είναι αυστηρά εντός της ημερομηνίας υποβολής του Μηχανογραφικού Δελτίου.

> Μετά και την τελική οριστικοποίηση του Μηχανογραφικού, το Μηχανογραφικό Δελτίο «κλειδώνει» και ο Υποψήφιος **δεν** μπορεί να προβεί σε περαιτέρω αλλαγές.

**Προσοχή!**